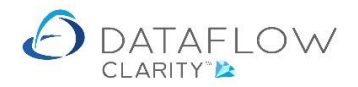

1 | P a g e

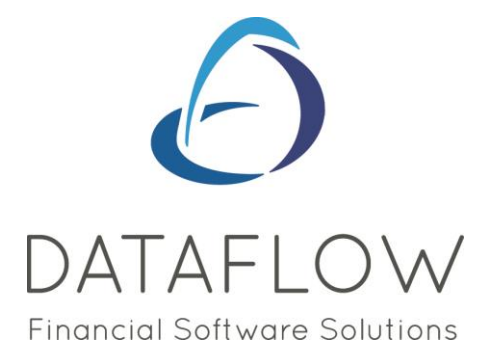

## *Stock Ledger Measurement Setup*

Dear user,

You must make sure that you have read "Navigating the System" first before reading any other Clarity guides as without a good knowledge of the navigation you will not fully benefit from the features and shortcuts that Clarity will provide for you.

Click here to read Navigating the System:

[https://dataflow.co.uk/images/uploads/release\\_notes/Clarity\\_-\\_Navigating\\_the\\_System\\_.pdf](https://dataflow.co.uk/images/uploads/release_notes/Clarity_-_Navigating_the_System_.pdf)

Also at the end of each guide, there may be a list of other supplements for further explanation of features within this routine.

Enjoy exploring Clarity and please do not hesitate to suggest any improvement that you feel will be useful to add to this document.

Warmest regards

Dataflow (UK) Ltd

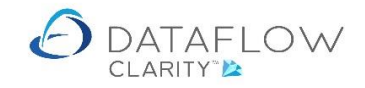

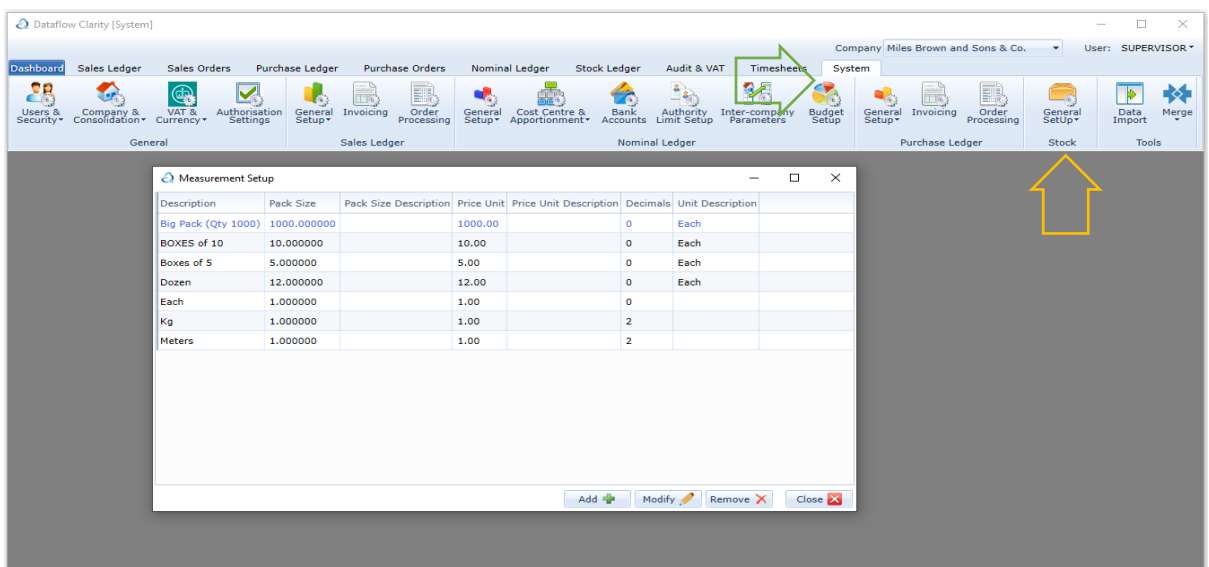

The first measure needs to be a single (or unit) measure E.g. each. The reason for this is that other measurements will use this single/unit measure to calculate the price of a pack when assigned to another measurement description.

Enter the Description (highlighted below in green).

Enter the number of items per pack (highlighted below in yellow). As this is a single unit the pack size is 1. The description is optional.

Enter the Price Unit Size (highlighted below in blue). This determines how the price is calculated based upon quantity e.g. 1 and 1 in this instance. The description is optional.

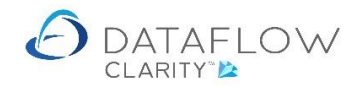

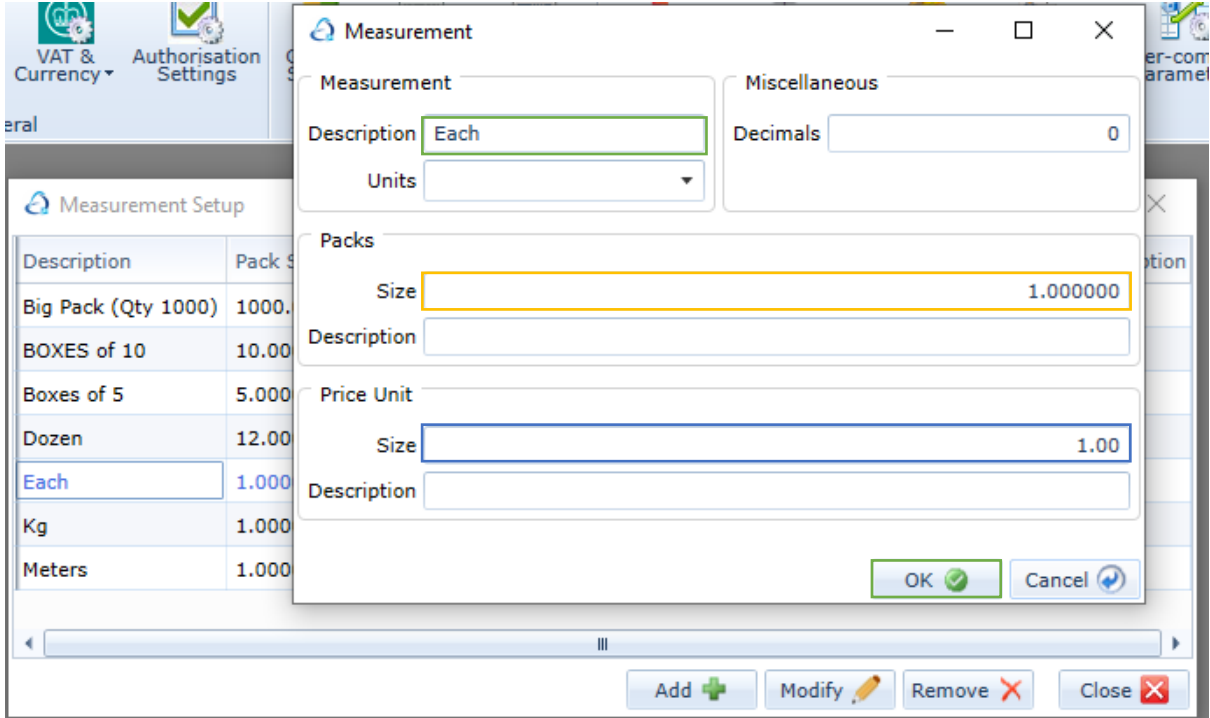

Now a unit of measure is established measures that use the unit measure can be created. For example a Dozen can be created with the Units set as Each (highlighted below in green).

The pack size will be set as 12 (highlighted below in yellow). The description is optional.

The Price Unit Size is set as 12 (12 x the unit price), highlighted below in blue. The description is optional.

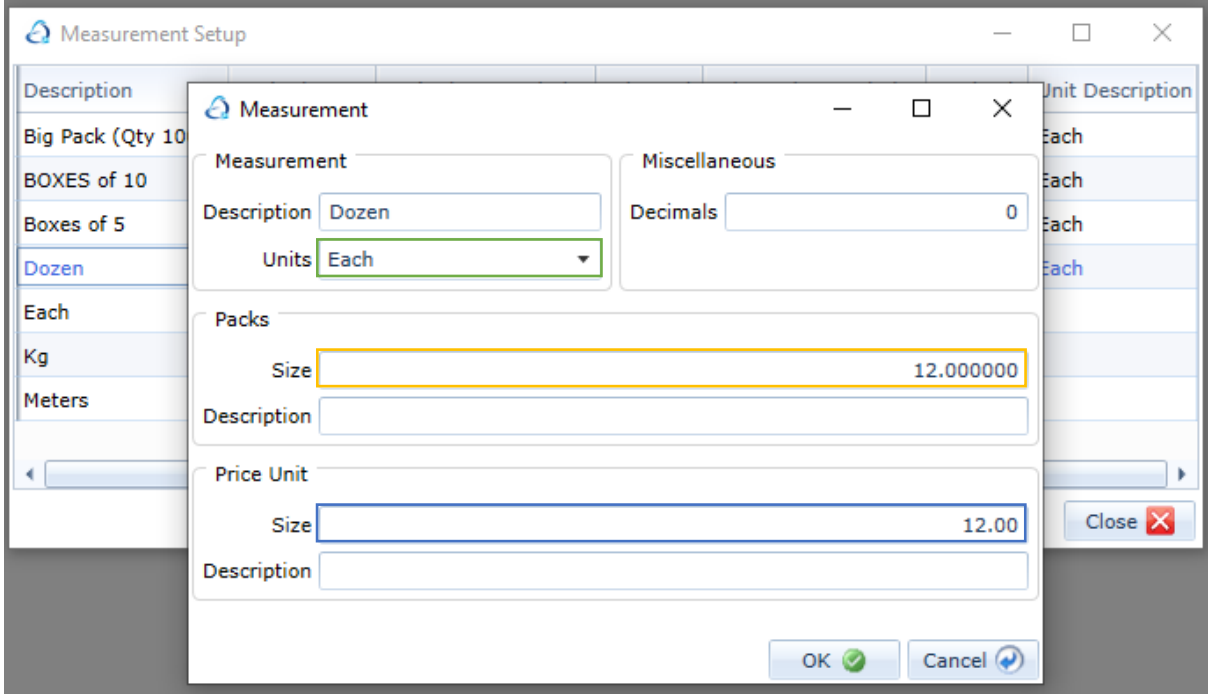

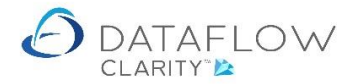

Once you've created measurements you can then assign them to stock items. Navigate to the Stock Ledger (blue arrow below) and Browse (orange arrow below). Click on the required stock code in the browse window and click on the Modify button (highlighted below in red).

Once the stock record has opened go to the Measurements tab (highlighted below in green) and use the central arrows (highlighted in yellow) to move across the required measurements.

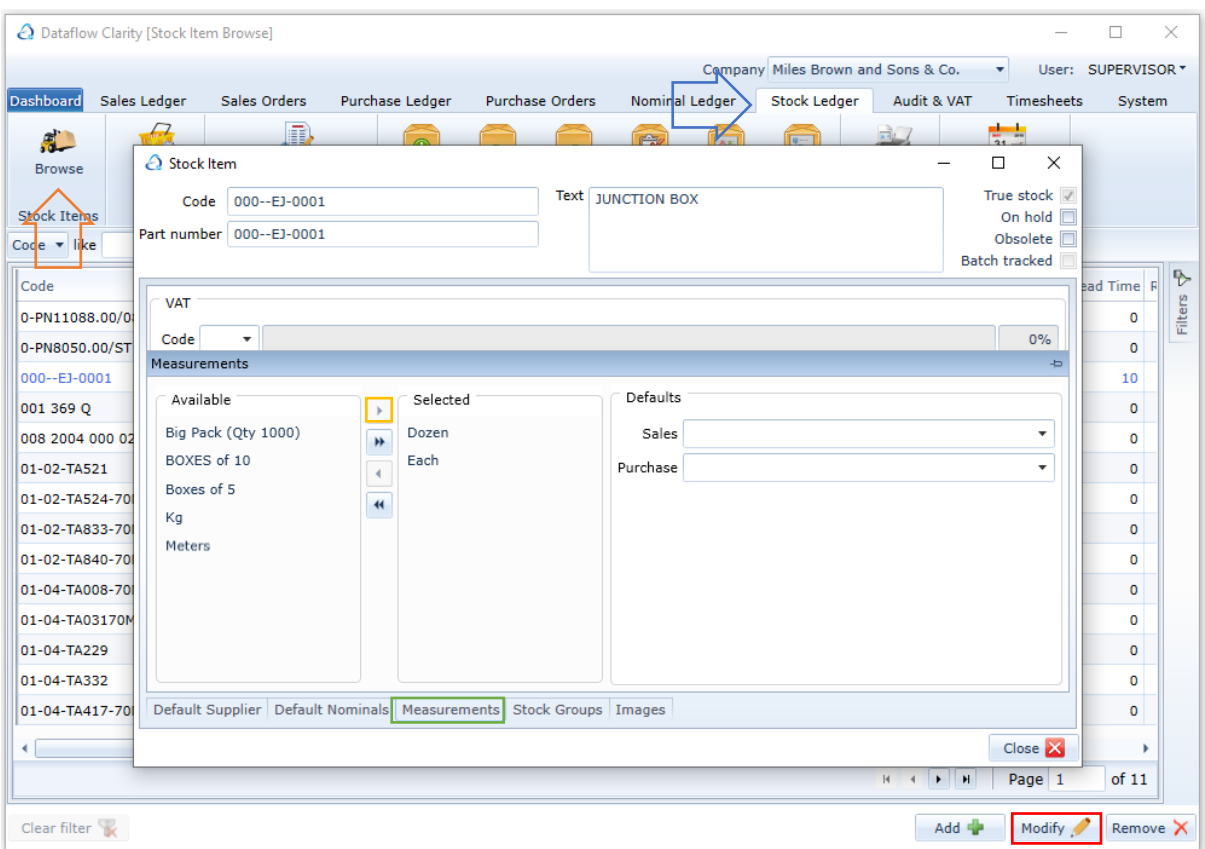

You can also assign measurements using the right click menu on the stock record within the Stock Ledger Browse window.

Right click on the stock record and choose Measures (highlighted below in green).

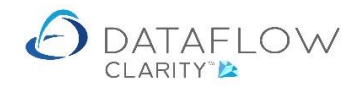

5 | P a g e

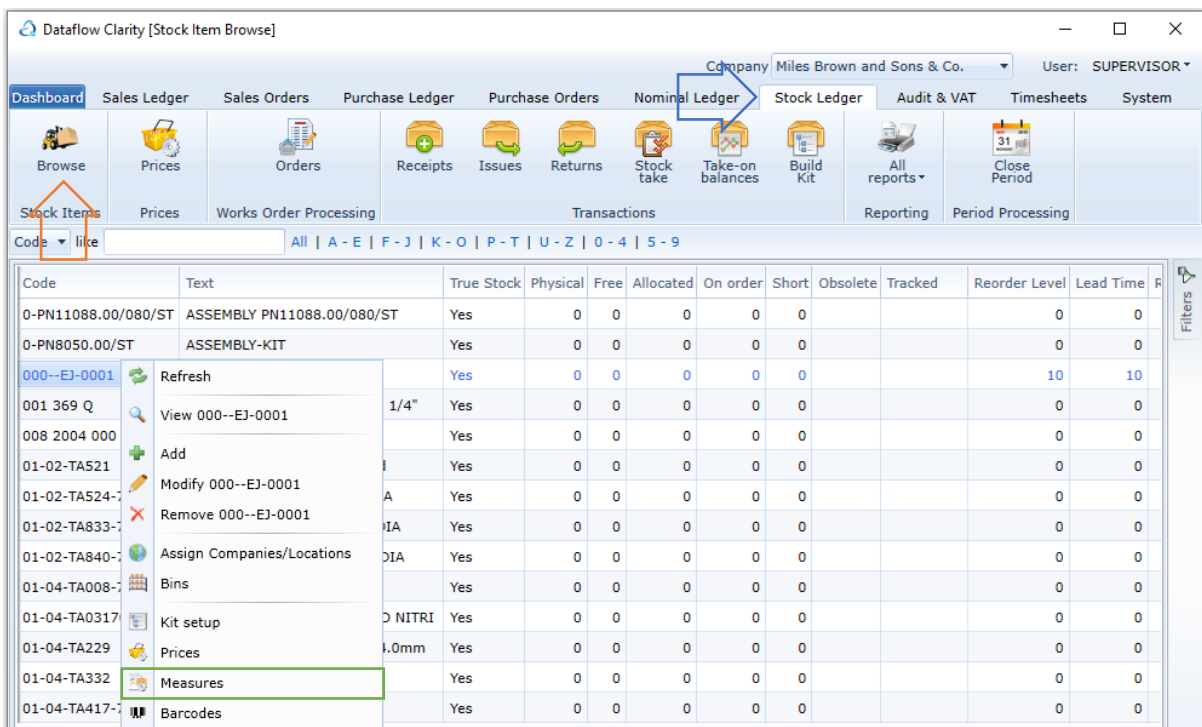

Use the central arrows (highlighted in yellow) to assign the required measurements.

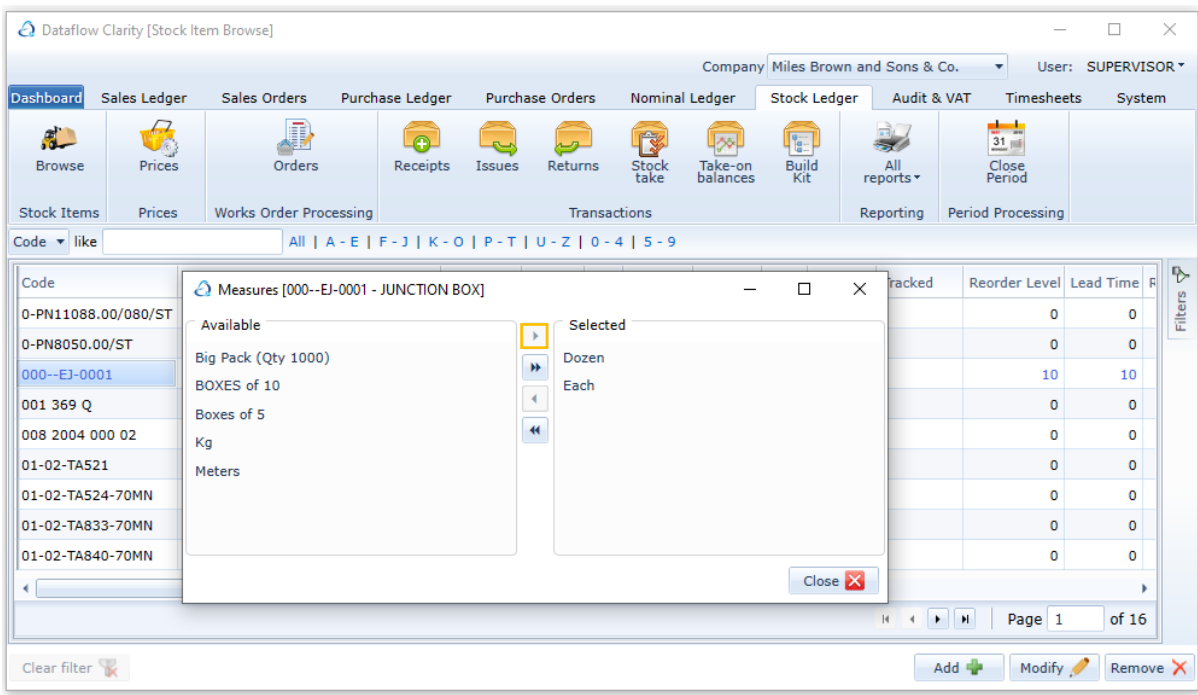